# $\cdot$ <sup> $\cdot$ </sup> MBTelehealth  $^{\circ}$  A Shared Health Service

## **Quick Reference Guide**

#### **DX80 Touchscreen**

**Service Desk 204-940-8500 Option 4, Option 1 or toll-free 1-866-999-9698 Option 4, Option 1**

> Switch between computer monitor and video screen by tapping the screen. *(When using as a desktop unit: if you do not see the menu items along the bottom of the screen, this may indicate that the monitor is in sleep mode. Move the mouse or press a key on the*

### This unit is available as a desktop, mobile cart or fixed unit.

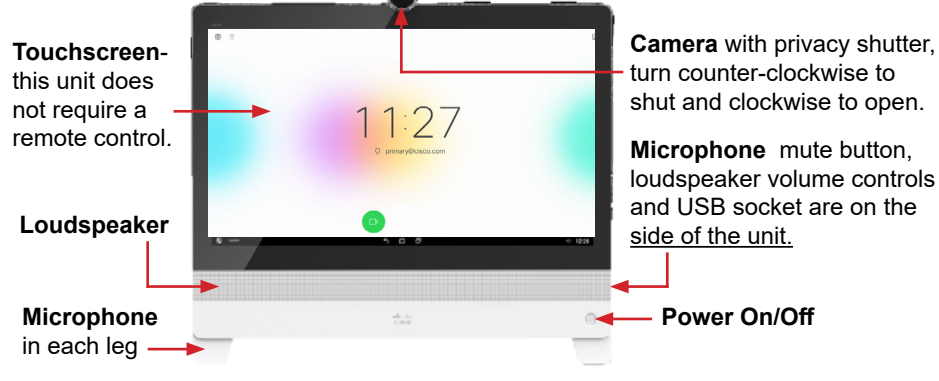

*Note: When using a mobile cart you will need to plug it in and turn on the power.* 

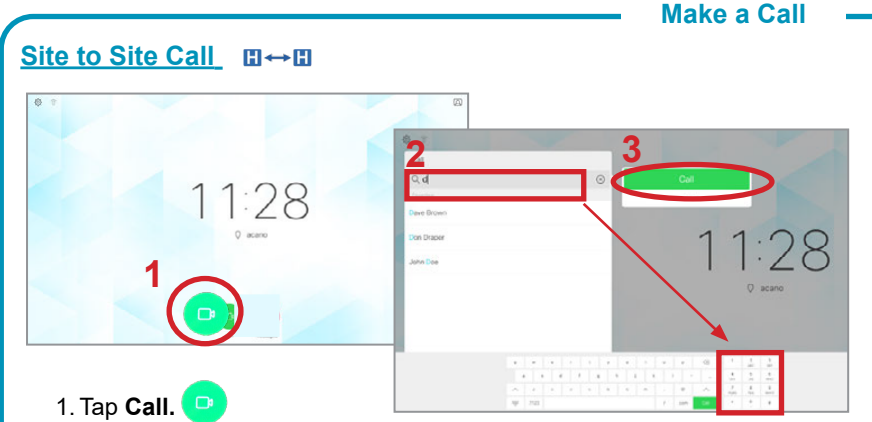

2. Tap in the **search/dial** field and enter the 5 digit number using the keypad. 3. Tap either of the green **Call** buttons to connect.

#### **Multi-site layout**

The default layout is shown on the right. Other layout options may be selected by the host/presenter when booking an event.

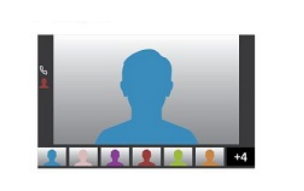

Far end camera control is currently unavailable.

- Multi-site sessions will be connected automatically at the **scheduled start time.** 
	- If you are registered for the event and it is already in progress and you are NOT connected, you can join by using the connection information shown on the Whiteboard.
	- Multi-site sessions will be automatically disconnected at the **scheduled end time**.

**www.mbtelehealth.ca**

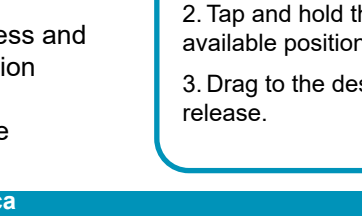

#### **Out of Province Call**

- 1. Tap **Call.**
- 2. Tap in the **search/dial** field and enter the . . phone number using the keypad.

The Home screen should always be displayed prior to connecting to a site; if not, this may mean that a previous call was not disconnected. If you do not see the Home screen, press **End** to disconnect prior to connecting your call.

*keyboard to wake it up.)* 

3. Tap **Call** to connect.

#### **Multi-Site Call**

You will be automatically connected (see note on back)

Press **End** to disconnect at the end of every call (Site to Site and Multi-site).

#### **Selfview options**

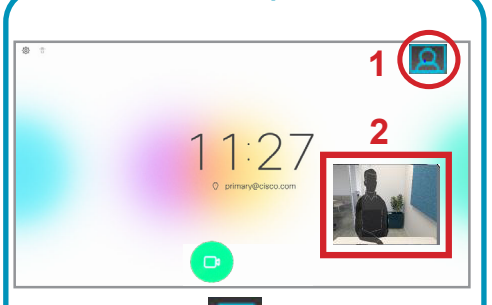

1. Tap **Selfview** to turn it on and off. Ensure you are visible so the other site can see you.

2. Tap and hold the selfview image to see available positions on the screen.

3. Drag to the desired location and

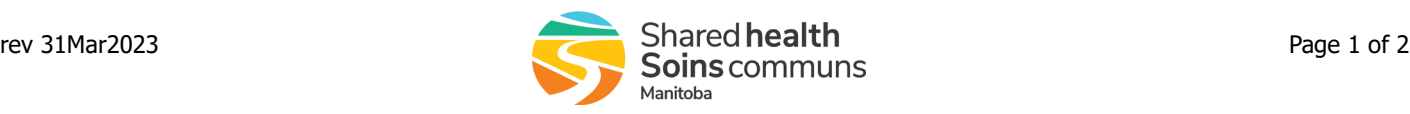

## :'MBTelehealth & A Shared Health Service

### **Quick Reference Guide**

**DX80 Touchscreen**

**Service Desk 204-940-8500 Option 4, Option 1 or toll-free 1-866-999-9698 Option 4, Option 1**

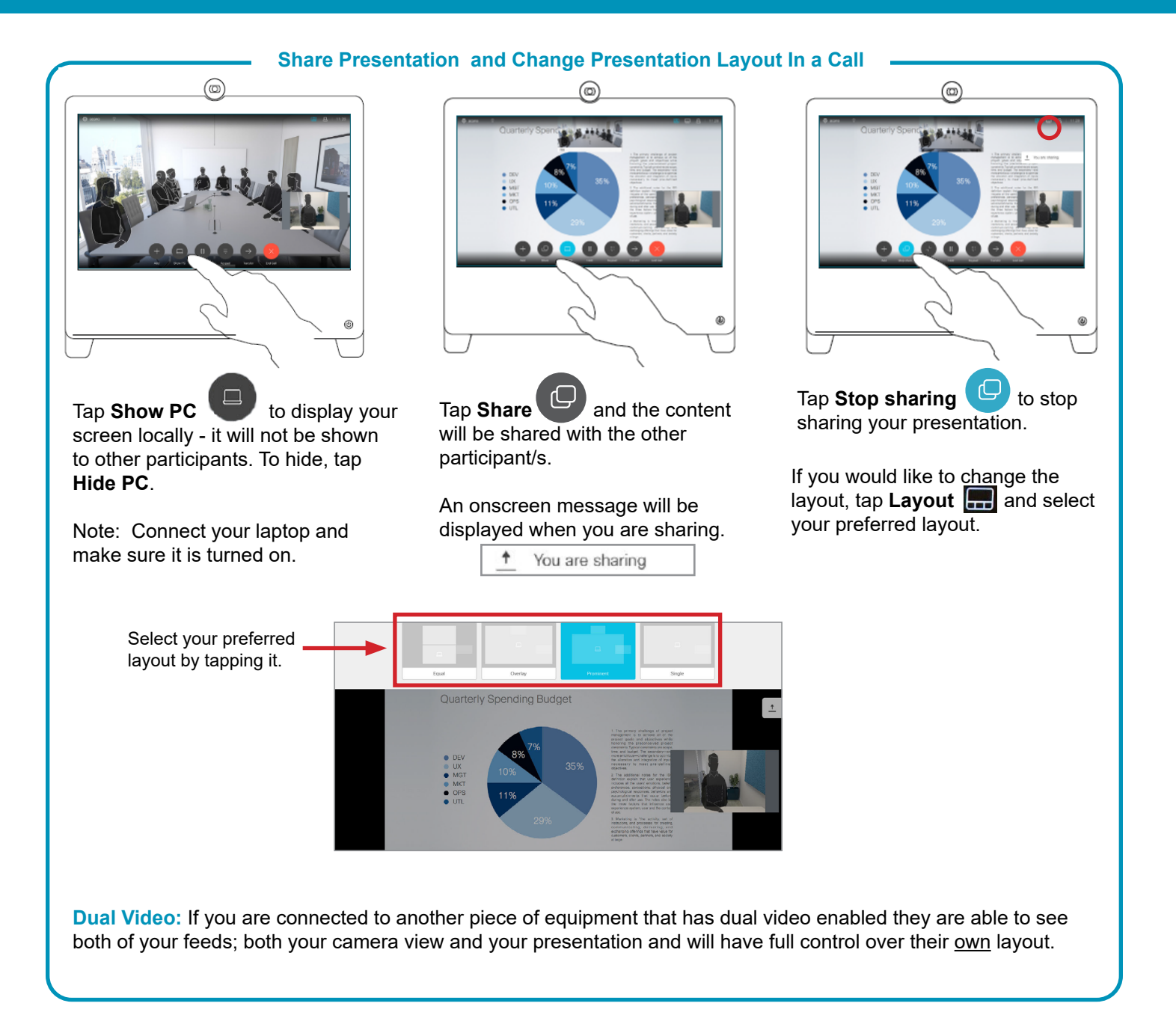

**www.mbtelehealth.ca**

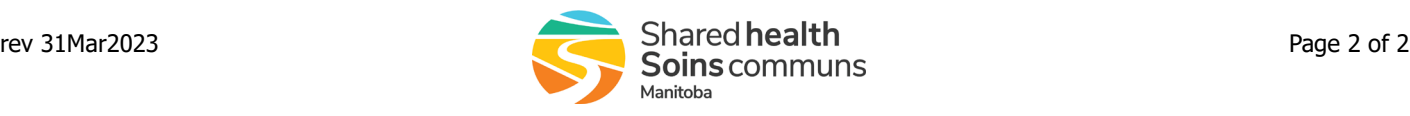